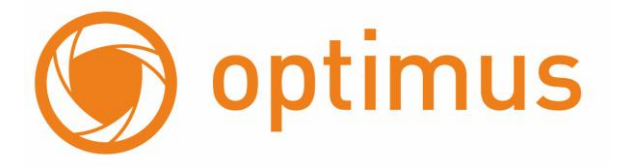

## **Руководство пользователя**

## Пульт управления Optimus KB-IP01

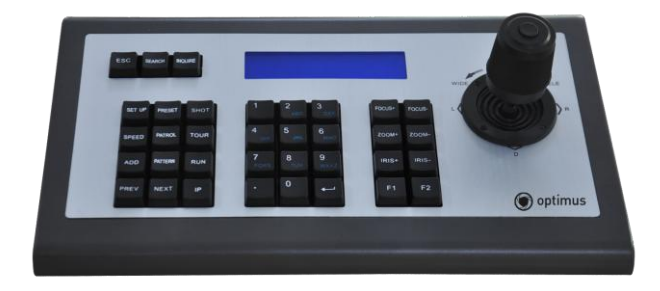

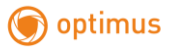

www.optimus-cctv.ru

### **Предисловие**

Благодарим Вас за покупку нашей продукции, и если у вас возникнут какие-либо вопросы или замечания, пожалуйста, свяжитесь с нами.

Этот продукт предназначен специально для работы с IP-PTZ камерами и реализации их единого контроля. Это оборудование поддерживает протокол ONVIF для связи, подключения и управления операциями подключѐнных устройств. Данный пульт совместим с различными видами IP-PTZ камер. Встроенный веб-сервер позволяет поддерживать работу пользователя через веб-браузер, что существенно упрощает управление и обслуживание продукта. Для того, чтобы пользователи могли работать в различных системах, этот продукт поддерживает основные браузеры, такие как: Internet Explorer, Firefox, Chrome, Safari и т.д.

Сетевой пульт может использоваться в различных местах установки для управления одной или более IP-PTZ камерами, таких как школы, больницы, гостиницы, фабрики, цеха и т.д., Данный пульт позволяет удобно и быстро производить управление, что безусловно влияет на повышение уровня безопасности вашего объекта.

Перед установкой, пожалуйста, проверьте комплектность оборудования. Если в упаковке отсутствуют какие-либо аксессуары, пожалуйста, свяжитесь с поставщиком.

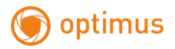

#### **Комплектность**

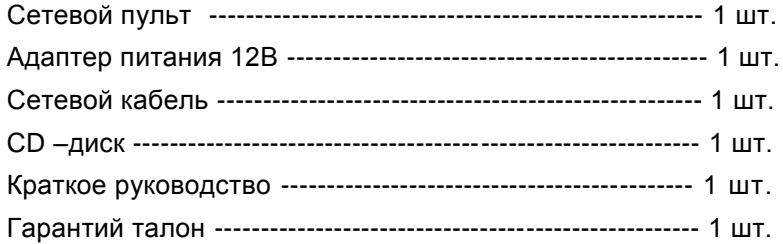

#### *Предупреждение!!!*

Содержание описания в данном руководстве может отличаться от версии оборудования, которое вы используете. Если у вас возникли вопросы, просьба, связаться со службой тех. поддержки. Руководство будет обновляться время от времени, и компания оставляет за собой право вносить изменения без предварительного уведомления.

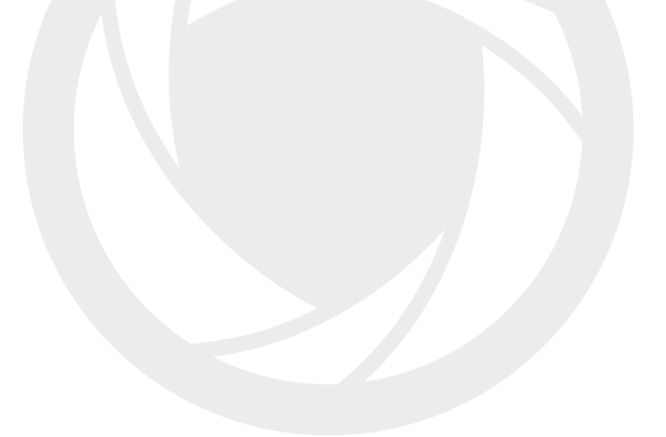

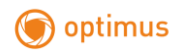

# **Оглавление**

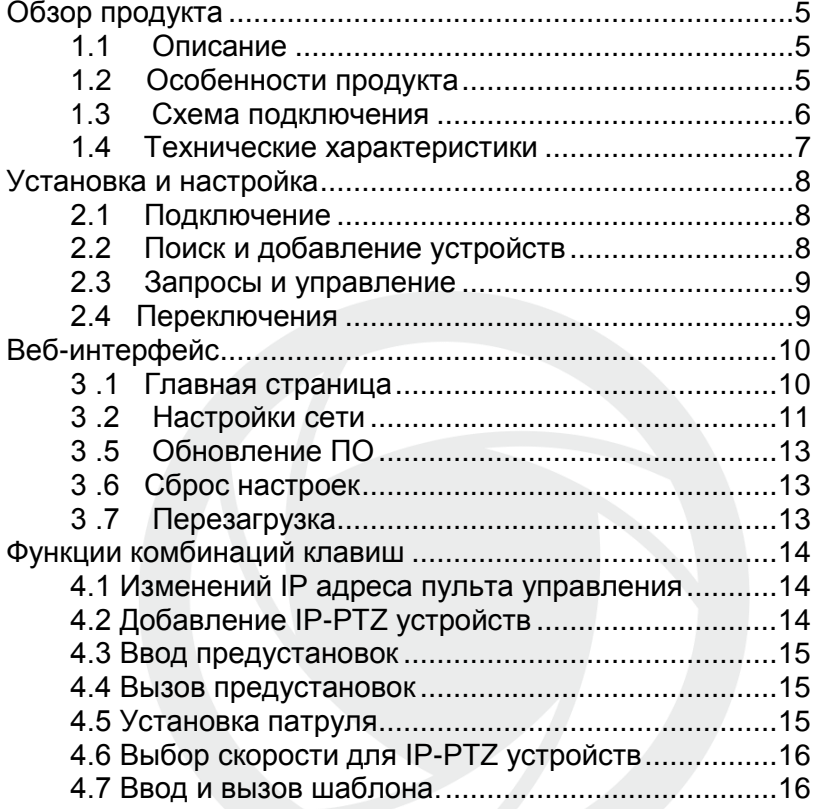

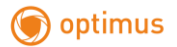

#### <span id="page-4-0"></span>**Обзор продукта**

#### <span id="page-4-1"></span>**1.1 Описание**

• Сетевой пульт управления Optimus KB-IP010 предназначен для работы с IP-PTZ устройствами, для обеспечения удобства и оперативности управления.

• Корпус устройства выполнен из матового алюминия,

что повышает устойчивость к механическим воздействиям.

• Встроенный промышленный ЖК модуль, обеспечивает высокую степень надежности и качественное отображение информации.

● Пульт управления поддерживает протокол Onvif v2.4, что обеспечивает высокий уровень совместимости и масштабируемости системы. Встроенный веб-интерфейс позволяет просто и легко производить настройки и управлять IP-PTZ камерами.

#### <span id="page-4-2"></span>**1.2 Особенности продукта**

Поддержка протокола ONVIF v 2.4.

Поддержка поиска и добавления оборудования.

Поддержка IP-PTZ камер различных брендов.

Поддержка настройки предустановок, патрулей и шаблонов\*.

Поддержка настройки параметров

конфигурации. 4D джойстик.

\*при совместимости протоколов ONVIF устройств.

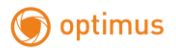

#### <span id="page-5-0"></span>**1.3 Схема подключения**

Соединение пульта Optimus KB-IP010 и камеры осуществляется по сети. Для гарантированной связи пульт и камер должны быть в одной и той же локальной сети. Вам необходимо убедится, что подсеть камеры и пульта совпадают, например как: 192.168.**1**.123 и 192.168.**1**.111. Если, к примеру, вы имеете: 192.168.**1**.123 и 192.168.**0**.125, то оборудование не будет совместно работать, для этого вам необходимо изменить IP-адрес клавиатуры или камеры. По умолчанию, в пульте, установлено динамическое присвоение адреса.

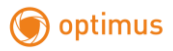

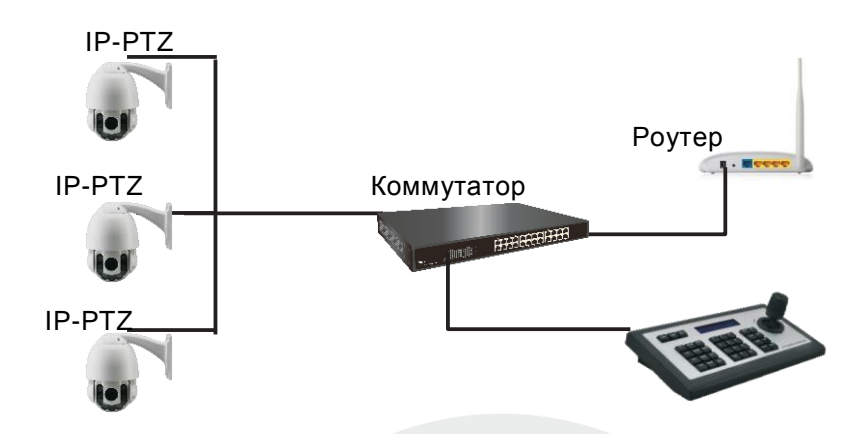

## <span id="page-6-0"></span>**1.4 Технические характеристики**

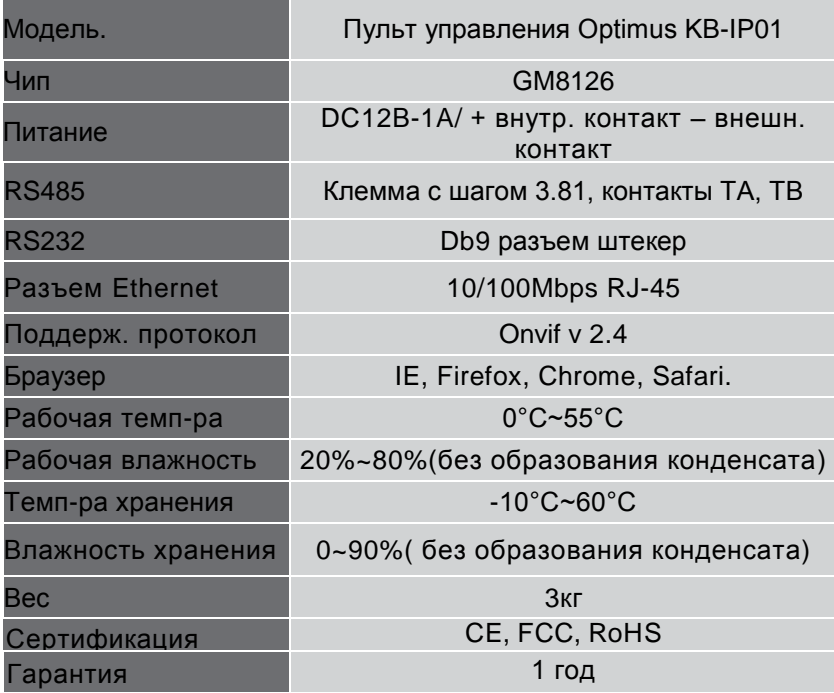

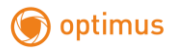

#### <span id="page-7-0"></span>**Установка и настройка**

#### <span id="page-7-1"></span> **2.1 Подключение**

Подключите пульт управления к адаптеру питания 12В, а так же подключите сетевой кабель. Когда пульт будет запущен, на экране отобразится IP адрес 192.168.X.XXX, введите данный адрес в адресную строку браузера, нажмите ввод.

Имя пользователя по умолчанию: **admin**; Пароль **отсутствует**.

#### <span id="page-7-2"></span> **2.2 Поиск и добавление устройств**

Используйте пульт для добавления устройств, по следующей последовательности:

1. Если устройству присвоен IP адрес, пожалуйста, нажмите кнопку "Search"(Поиск) на вашем пульте.

2. По окончанию поиска, будут автоматически отображены все устройства в сети, поддерживающие ONVIF протокол.

3. Используя джойстик (вверх, вниз), выберите необходимое оборудование и нажмите кнопку «ADD»(Добавить)

3. После этого вам необходимо ввести имя пользователя и пароль при помощи номерной клавиатуры. Просьба учесть, что четные данные индивидуальны к каждой камере. При вводе не правильных или лишних символов вы можете использовать джойстик(Вправо, Влево), для редактирования.

4. Нажмите кнопку «INQUIRE» и «Enter» для сохранения введенных данных.

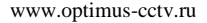

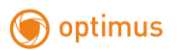

#### <span id="page-8-0"></span> **2.3 Запросы и управление**

1.Нажатием кнопки «SEARCH» вы можете просмотреть добавленное оборудование.

2.Нажав "Ввод" вы можете выбрать соответствующее устройство.

3.Когда на экране отобразится «GOAL:192.168.x.xxx», означает успешное соединение. После этого вы можете управлять функциями PTZ.

4.Когда на экране отображается «NETWORK BROKEN!!!», пожалуйста, проверьте сетевое соединение.

5.Когда на экране отображается «User/password error!», пожалуйста, проверьте вводимые данные логина и пароля устройства.

### <span id="page-8-1"></span>**2.4 Переключения**

Когда добавляются несколько устройств, для быстрого переключения между устройствами, вы можете использовать кнопки "PREV", "NEXT".

После переключения, управление, возможно, осуществлять как PT, так и Зума.

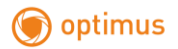

## <span id="page-9-0"></span>**Веб-интерфейс**

#### <span id="page-9-1"></span> **3 .1 Главная страница**

- 1. Используя IP адрес устройства, вы можете получить доступ к настройкам веб-интерфейса через браузер.
- 2. Имя пользователя по умолчанию: **admin**; Пароль **отсутствует**.
- 3. Главная страница устройства отображается следующим образом:

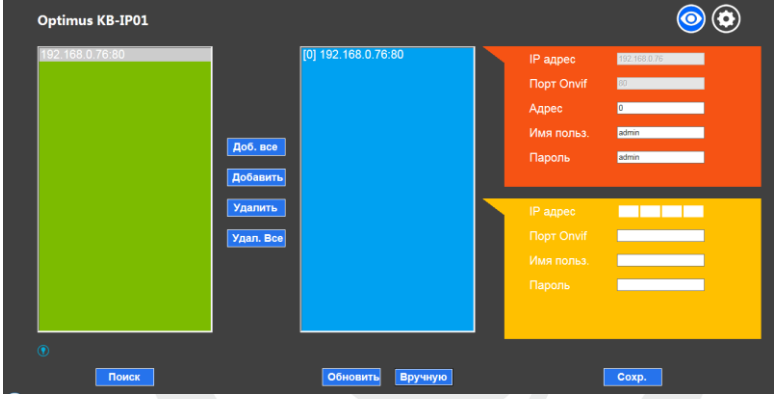

4. На главной странице представлено следующее:

Список поиска (зеленое поле); добавл. устр-ва (сине поле); данные устр. (красное поле); ручное добавление (желтое поле).

- 5.Нажмите кнопку "Поиск", для поиска устройств в сети, устройства отобразятся автоматически по окончанию поиска, в зеленом поле.
- 6. Выберите устройство, которое вы хотите добавить в список управления, затем нажмите «Добавить». Нажав "Ctrl" вы можете выбрать несколько устройств.
- 7. При необходимости удаления устройств из списка вы можете проделать аналогичную операцию, используя клавишу «Удалить».

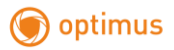

8. После добавления устройства, выберите IP адрес устройства (синее поле), измените учетные данные и адрес при необходимости.

9. Пожалуйста, нажмите кнопку "Сохранить" после добавления, удаления или изменения данных. Примечание!!! При изменении обязательно нажмите

кнопку «Сохранить», в противном случае, изменения не вступят в силу.

#### <span id="page-10-0"></span> **3 .2 Настройки сети**

Вы можете изменить сетевые настройки пульта, значения портов, на следующей странице:

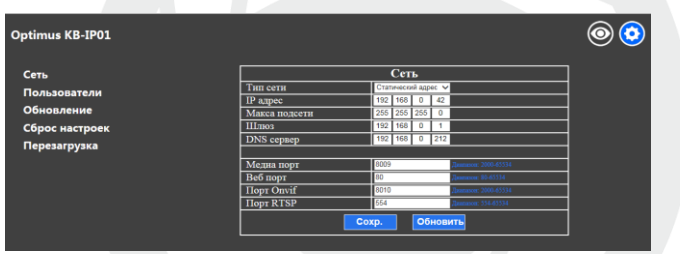

Динамический адрес (по умолч.): IP адрес назначается автоматически с роутер и отображается при входе на данную страницу в следующем формате "Локальный IP: 192.168.x.xxx"

Статический адрес: Используется при необходимости ввести нужный IP адрес вручную, тип сети при этом необходимо изменить на «Cтатический адрес». Далее необходимо последовательно ввести нужные сетевые параметры и нажать «Сохранить».

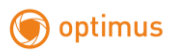

## **3 .4 Управление пользователями**

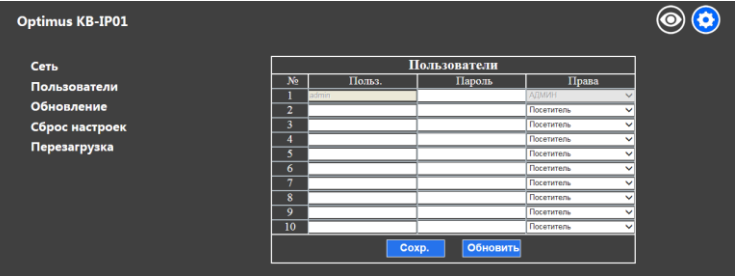

Пользователь по умолчанию АДМИН, мы предлагаем пользователю добавить новую учетную запись администратора, а так же настроить несколько учетных записей для более легкого управления определенным пользователям.

АДМИН (супер администратор): учетная запись по умолчанию, пользователь обладает полными правами управления и редактирования.

Администратор: учетная запись пользователя, где он могут получить так же полные права управления устройством, за исключением редактирования учетной записи супер администратора.

Оператор: учетная запись пользователя, где он может получить доступ к странице добавления, удаления, поиска устройств и т.д., но доступ к странице настроек ограничен.

Посетитель: учетная запись пользователя, где отсутствует возможность управления параметрами устройства.

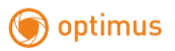

## <span id="page-12-0"></span> **3 .5 Обновление ПО**

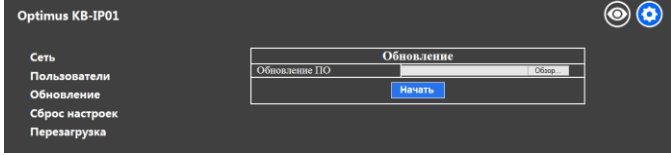

Функция обновления используется как сервисная опция для установки новых версий ПО устройства. После входа в данный пункт меню вам необходимо указать путь к обновленному файлу прошивки устройства и нажать кнопку «Начать». После успешной установки ПО пульт автоматически перезагрузится.

#### Примечание!!!

Во время обновления ПО, пожалуйста, не производите никаких операций с устройством, а так же не отключайте питание и не прерывайте сетевое соединение!

#### <span id="page-12-1"></span> **3 .6 Сброс настроек**

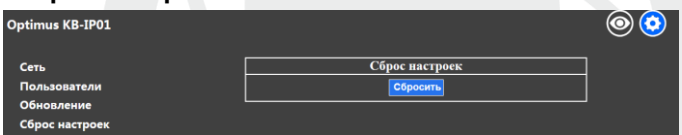

В данном пункте меню пользователь может сбросить настройки устройства по умолчанию, в случае не корректной работы устройства или применения неверных настроек.

#### <span id="page-12-2"></span> **3 .7 Перезагрузка**

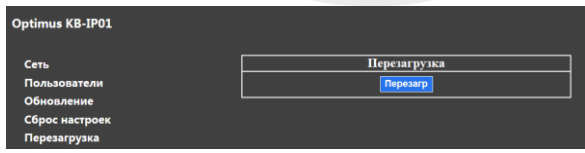

После длительного промежутка времени работы устройства, а так же сбоях оборудования рекомендуется перезагружать устройство.

<span id="page-13-0"></span>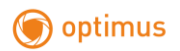

#### **Функции комбинаций клавиш**

#### <span id="page-13-1"></span>**4.1 Изменений IP адреса пульта управления**

По умолчанию на устройстве установлено автоматическое присвоение IP адреса. Вы можете изменить данную настройку и задать адрес самостоятельно. Для этого вам необходимо:

1 - зайти в пункт меню настроек, нажав клавише «SET UP». На дисплее появится язык системы.

2 - Используя джойстик (вверх, вниз), прейдите во второй пункт меню.

3 – Используя джойстик (вправо, влево), замените «IP: DHCP» на «IP: STATIC»

4 – Нажмите клавишу «Ввод» и введите сетевые параметры.

5 - После ввода данных устройство будет автоматически

перезапущено.

При необходимости проверки назначенного или установленного IP адреса, вы можете зайти в третий пункт меню нажав клавишу «SET UP»

#### <span id="page-13-2"></span>**4.2 Добавление IP-PTZ устройств**

1 – Убедитесь, что ваши устройства (пульт и камеры) находятся в одной подсети;

2 – Нажмите кнопку «SEARCH», пульт запустит поиск ONVIF

устройств в локальной сети;

3 – Используя джойстик (вверх/вниз) выберите необходимое вам

устройство, нажмите клавишу «Enter»

4 - Введите корректные данные имени пользователя и пароля,

нажмите «Ввод».

5 – Для подтверждения нажмите «INQUIRE» и нажмите нопку «Ввод».

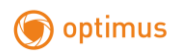

Другие IP-PTZ устройства добавляются аналогично по вышеперечисленным пунктам.

#### <span id="page-14-0"></span>**4.3 Ввод предустановок**

1 – Нажмите «PRESET», на экране будет отображаться «PRE»

2 – На номерной клавиатуре выберите номер предустановки (1, означает предустановка 1).

3 - Установите камеру в необходимую позицию для наблюдения

4 – Нажмите «Ввод» для сохранения предустановки.

#### <span id="page-14-1"></span>**4.4 Вызов предустановок**

1 – Нажмите кнопку «SHOT», на экране будет отображаться «shot»

2 - На номерной клавиатуре выберите номер вызываемой предустановки (1, означает предустановка 1)

3 - Нажмите «Ввод» для вызова предустановки

#### <span id="page-14-2"></span>**4.5 Установка патруля**

1 - Нажмите «PATROL», на экране отобразится «SET THE INDEX: (1-4)»

2 – Введите номер патруля от 1 до 4 нажмите клавишу «Ввод»

3 – Введите номер первой предустановки, нажмите «Ввод»

- 4 Установите время задержки в точке, нажмите «Ввод»
- 5 Установите скорость патрулирования (от 1 до 10)
- 6 Аналогично добавьте остальные предустановки

7 - После успешного добавления нажмите «PATROL» для сохранения

<span id="page-15-0"></span>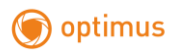

- 8 Нажмите «TOUR» на экране отобразится «TOUR»
- 9 Введите номер патруля для вызова от 1 до 4 нажмите клавишу

«Ввод»

\*данная процедура вызова патруля совместима не со всеми камерами

#### **4.6 Выбор скорости для IP-PTZ устройств**

Для выбора скорости вам необходимо нажать кнопку «SPEED», на клавиатуре. Нажатие увеличивает скорость на единицу.

Установить, возможно, уровень от 1 до 3

#### <span id="page-15-1"></span>**4.7 Ввод и вызов шаблона.**

- 1 Нажмите «PATTERN», на экране отобразится «PATT»
- 2 Введите номер шаблона (1, означает шаблон 1), задайте

необходимый путь и нажмите клавишу «Ввод»

3 - Нажмите «RUN», на экране отобразится «RUN»

4 - Введите номер вызываемого шаблона (1, означает шаблон 1) нажмите клавишу «Ввод»

\*данная процедура вызова шаблона совместима не со всеми камерами

Производитель оставляет за собой право без уведомления потребителя вносить изменения в конструкцию изделий для улучшения их технологических и эксплуатационных параметров.